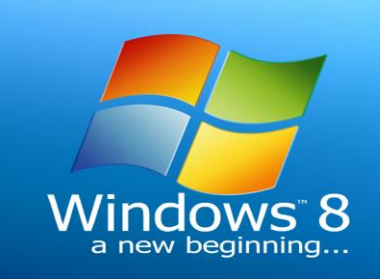

7.14

# **Installing Windows 8**

**شرح تثبيت ويندوز 8 بطريقة مبسطة**

## **Installing Windows 8**

شرح تنصيب ويندوز 8

لتثبيت نظام ويندوز ٨ خطوة خطوة لابد من معرفة بعض متطلبات وهي ان يكـون

- **:** سرعة 1 كيكـا هرتز أو أكبر مع دعم PAE و NX و SSE2 مزيد من المعلومات
	- <u>ذاكرة الوصيول العشوائي :</u> ذاكرة وصـول عـشـوائـي بـسـعـة ١ كـيـكـا بـايـت (٣٢ بـت) أو ٢ كـيـكـا بـايـت (٦٤ بـت)
		- [مساحة القرص الثابت او الصلب 16 كيكا بايت (٣٢-بت) أو ٢٠ كيكا بايت (٦٤-بت)
	- بطاقة الرسومات: WDDM مع برنامج تشغيل Microsoft DirectX 9 مع برنامج تشغيل WDDM

#### متطلبات إضافية لاستخدام ميرات محددة:

لاستخدام ميزة اللمس، خَتاج إلى جهاز لوحى أو شاشة تعتمد اللمس التعدد لمزيد من المعلومات حاول الوصـول إلى متجـر Windows لتنزيل التطبيقات وتشـغيلهـا، <del>ك</del>تاج إلى اتصـال إنترنت نشط ودقة شاشة ٢٠٢٤ x768على الأقل لْحَـاذاة التطبيقات. خَتاج إلى دقـة شـاشـة تبلغ ١٣٦٦ × ٧٦٨ علـى الأقـل الوصـول إلى الإنترنت (قـد تسـرى رسـومISP ) يتطلب التمهيد الآمن وجود برامج ثابتة تدعم UEFI v2.3.1 Errata B وتشتمل على جهة منح **UEFI. Microsoft Windows** والبرامج بطاقة رسـومات متوافـقـة مـع 10 DirectX أو أعـلـى لـتـحـقـيـق الأداء الأمـثـل يـتطـلب وجـود **Microsoft Windows Media DVD** مركز تتطلب Bit Locker To Go وجود محرك أقراص USB محمول Windows 8 Pro فقط يتطلب Bit Locker توفر الوحدة النمطية للنظام الأسـاسـى الموثوق بـه ١.٢ أو محرك أقراص USB **Windows 8 Pro**

**(SLAT) Hyper-V Windows 8 Pro RAM**  يتطلب موالف التلفزيون لتشغيل البث التلفزيوني المباشر والتسجيل في حزمة Windows **Windows 8 Media Center Windows 8 Pro Media Center**  <u>جُتلف محتوى الإنترنت مجانا TV حسب الجغرافيا. قد تتطلب بعض الحتويات رسوم إضافية</u> **Windows 8 Media Center Windows 8 Pro** للتحقق ما إذا كان الكمبيوتر يلبي هذه المتطلبات، <sub>ت</sub>كنك تشغيل مساعد الترقية.

# **طريقة تثبيت ويندوز 8 من البداية**

سنتناول فى هذا الشرح وحتى وصـول شـاشـة المستخـدم الطريـقـة بـسـيـطـة وسـهـلـة ولن تأخذ منك غير بضع دقائق.

> أدوات المطلوبة: – نسـخـة مـن نظـام ويـنـدوز 8 عـلـي قـرصDVD – جـهـاز كـمـبـيـوتر محـمـول أو مـكـتـبـي

شغل جهاز الكمبيوتر وضع فيه قرص نظام ويندوز ٨ عندما تظهر الرسالة التالية على الشاشة اضغط أى زر لبدء العملية

Press any key to boot from CD or DVD.\_

الصفحة 2

نبدأ:

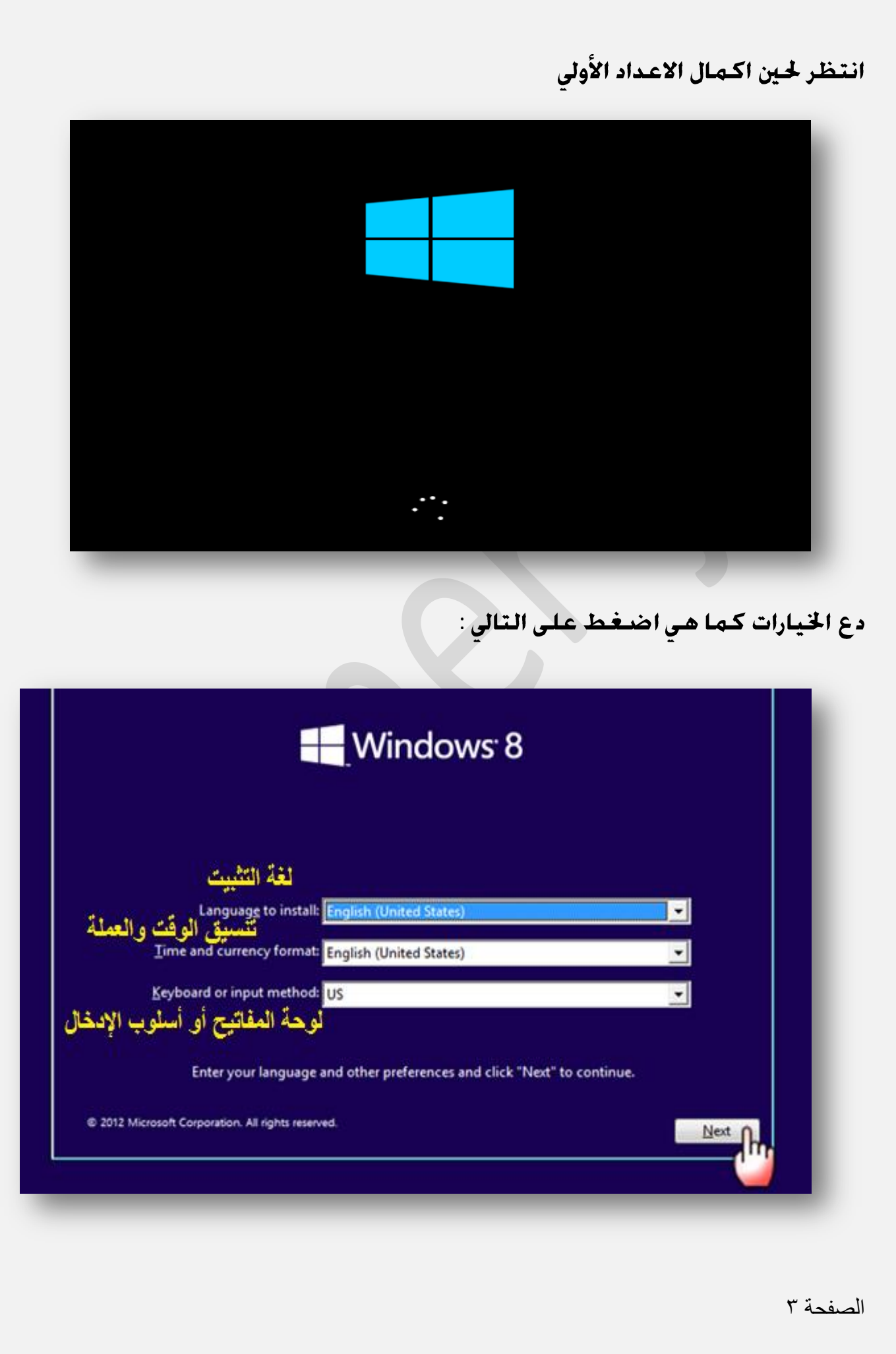

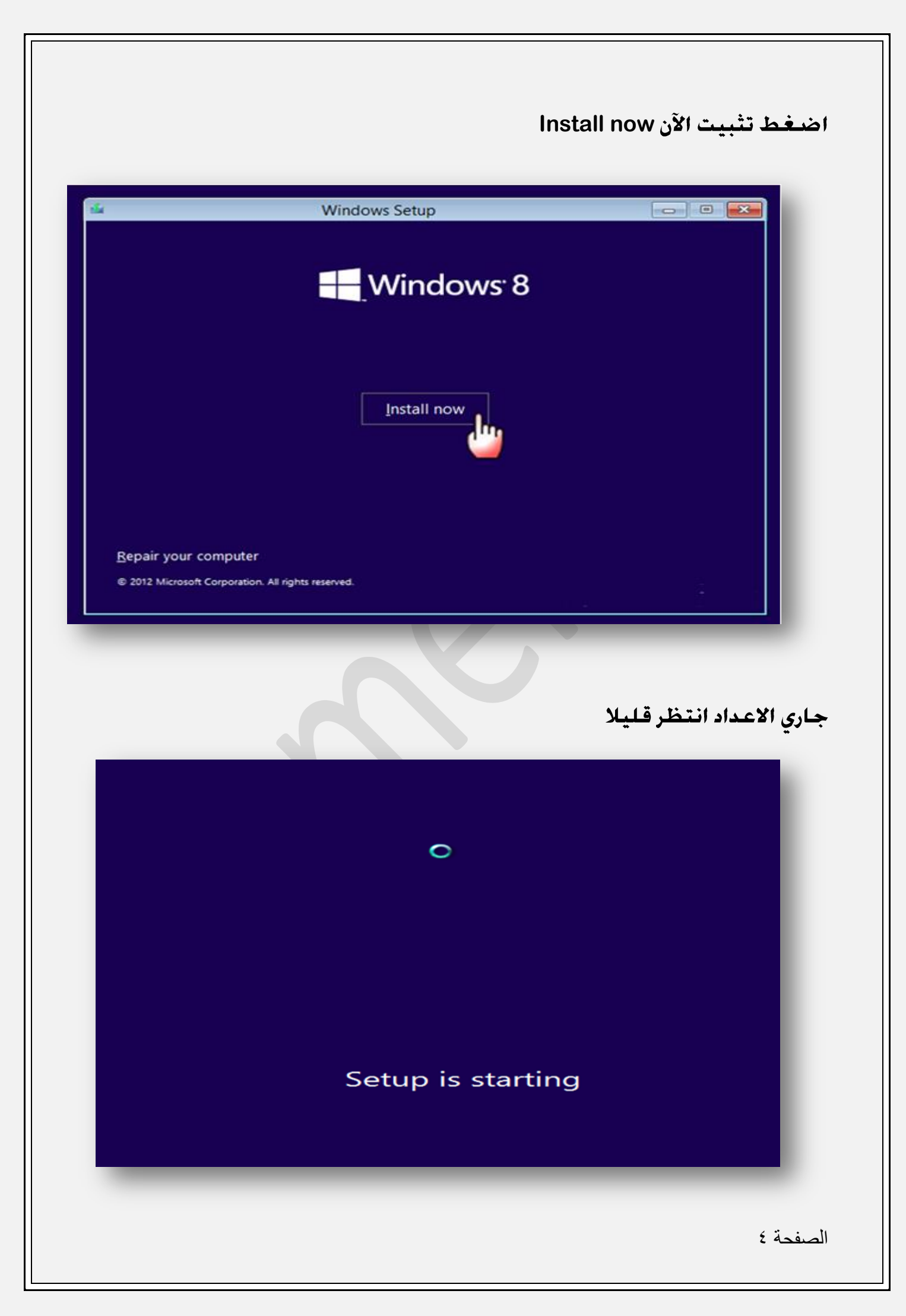

أدخل المفتاح الخاص بالمنتج السيريل تستلمه من البائع وعادة ما يكـون مرفـقـا مع قرص النظام أي على الغلاف او داخل القرص

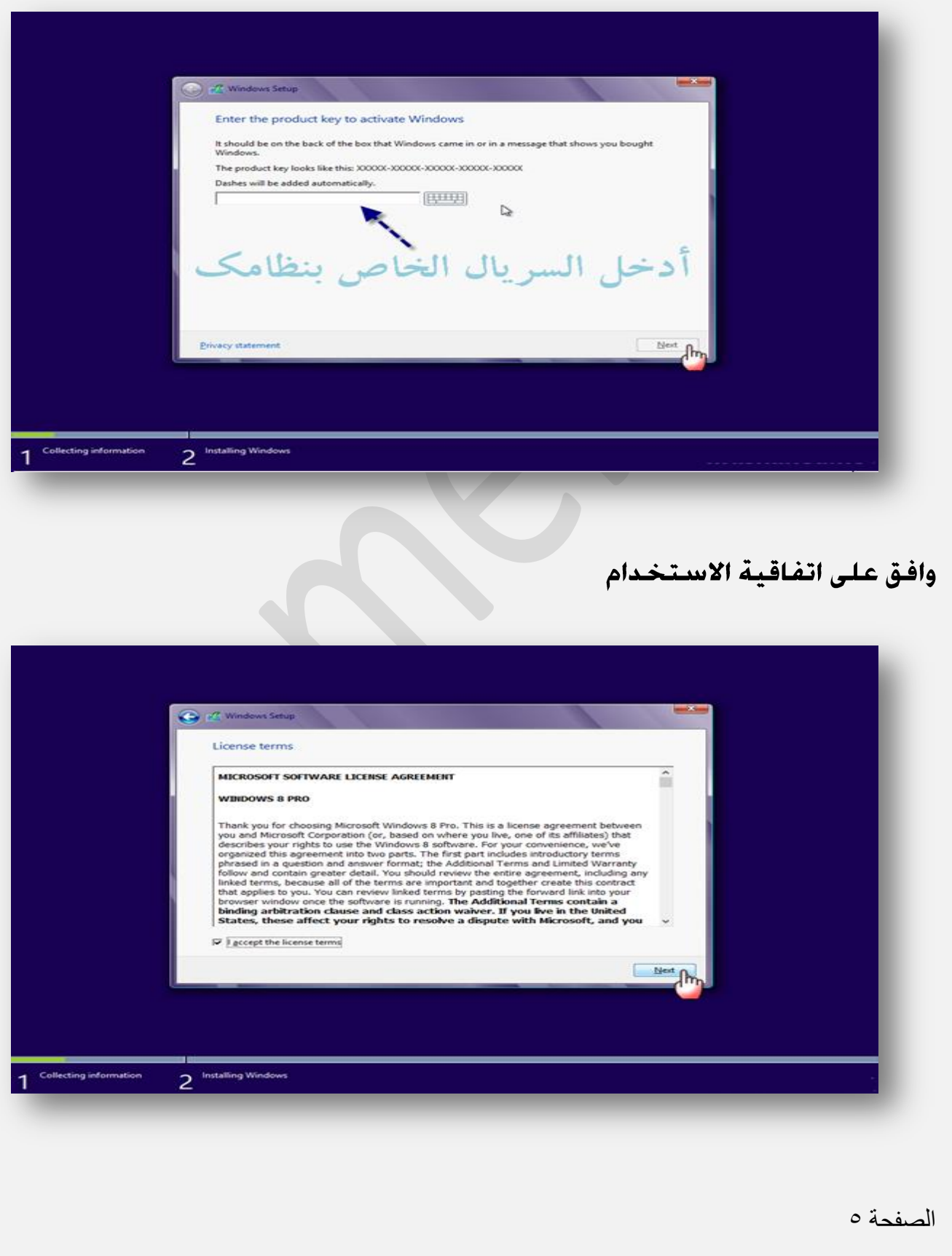

#### اختر الخيار الأسفل خيارات متخصصة متقدمة

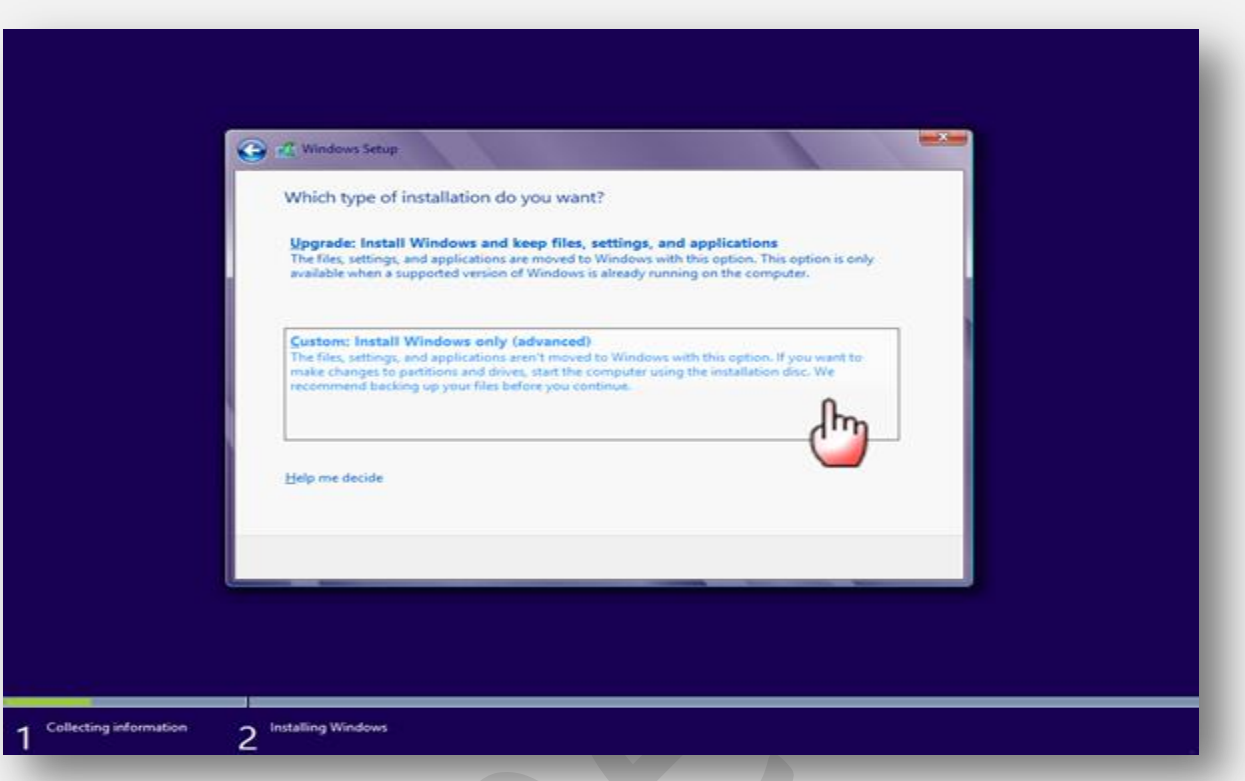

هذه الخطوات لتحديد مكان تثبيت النظام إن كنت تعرف القرص الذي تريد التثبيت عليه ، واذا لم تكن لديك بيانات على الجهاز وتريد الغاء كل الأقسـام والبرامج والبـدء من جديد في حاسبة خالية . تابع الخطوات التالية:

#### **Drive Option**

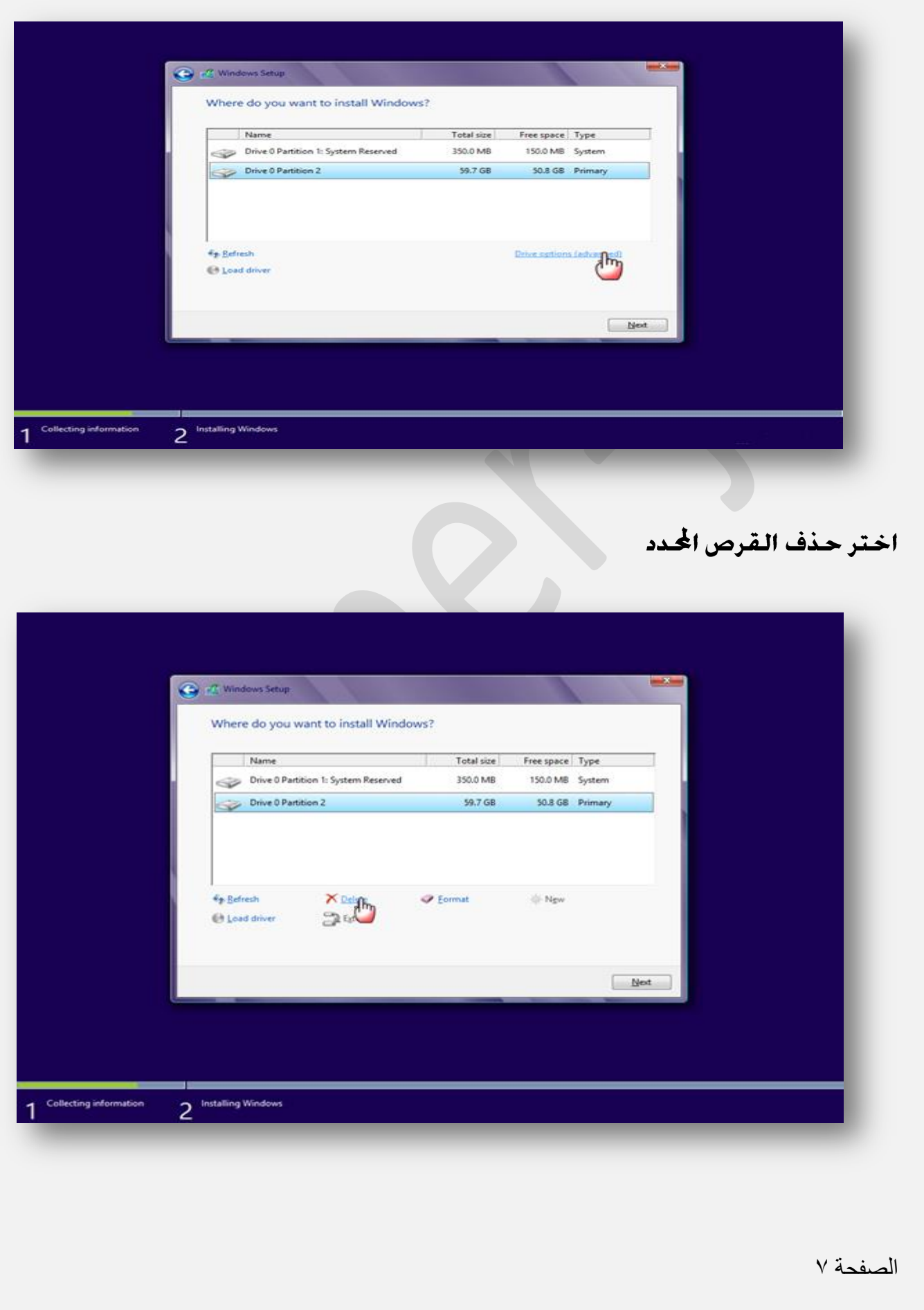

### وافق على الحذف التبه: ستفقد أي بيانات على القرص المشار إليه

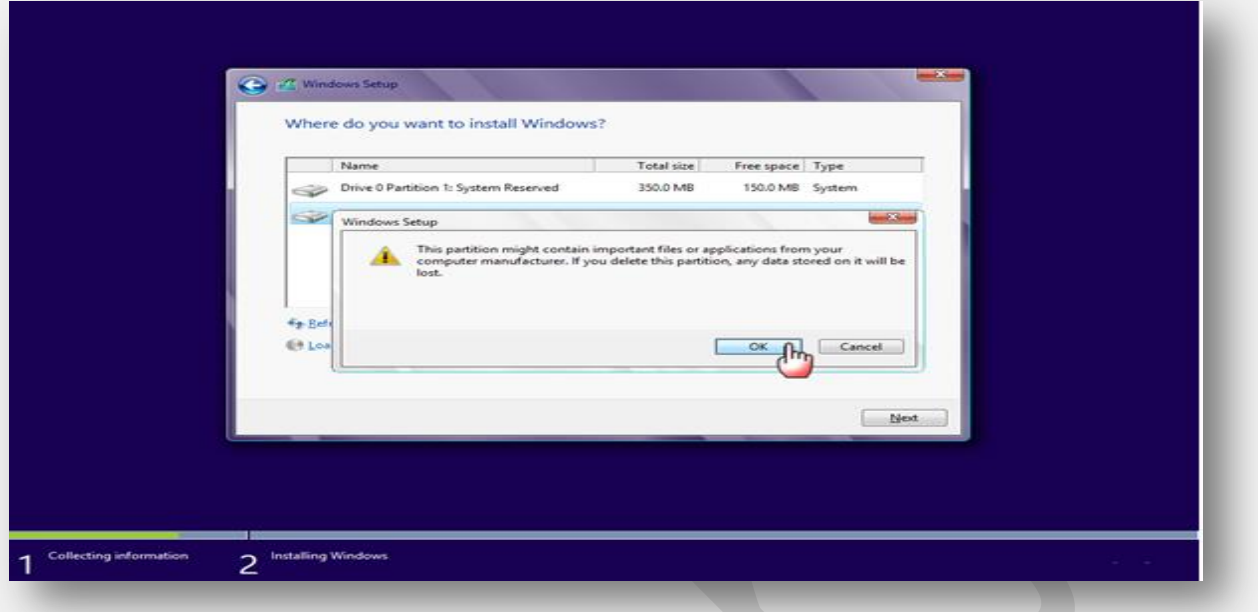

القرص المتضمن بيانات النظام السابق تم حذفه عادة يكون صغير ١٠٠ ميغا فقط كمل الخطوات

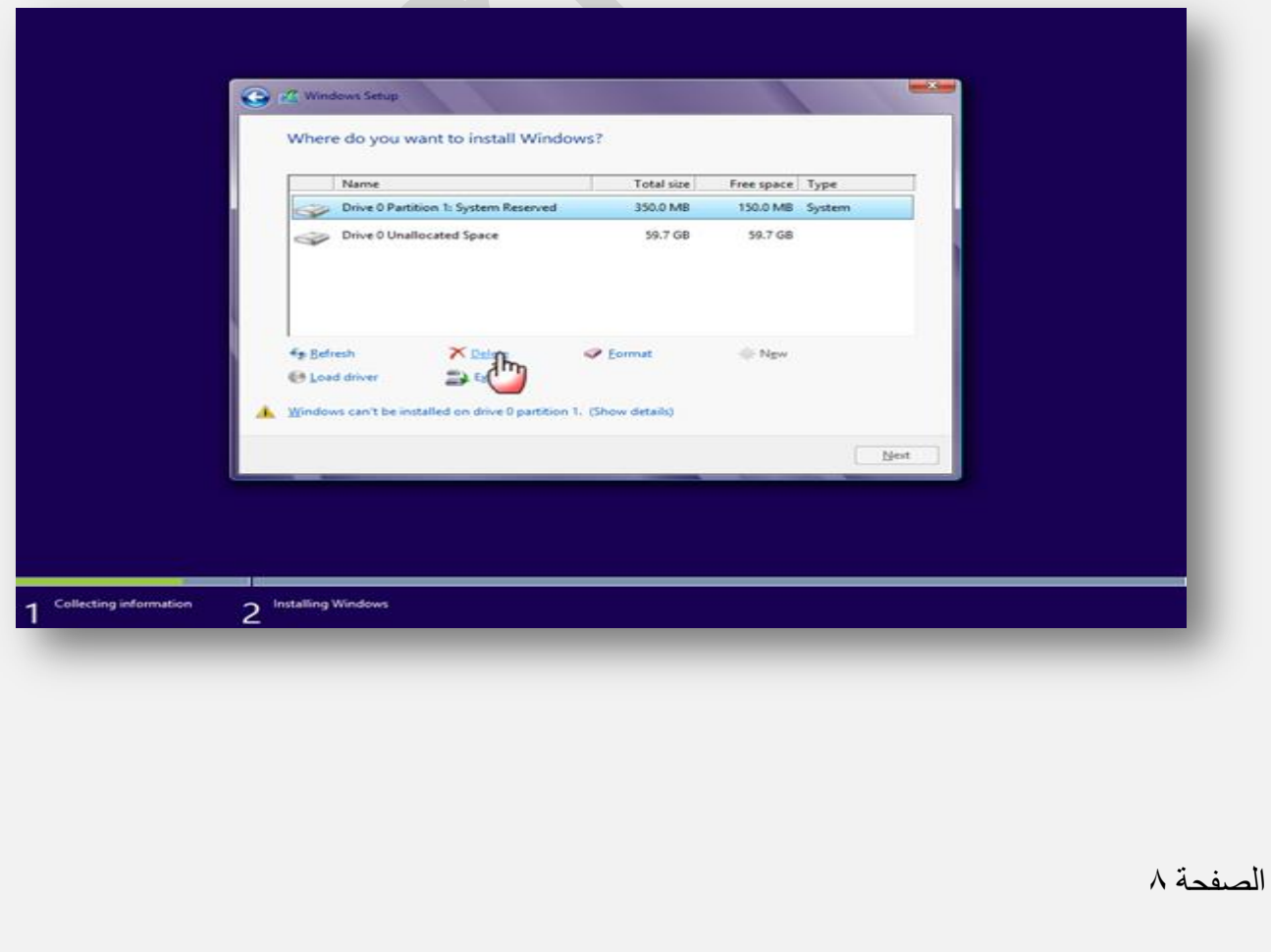

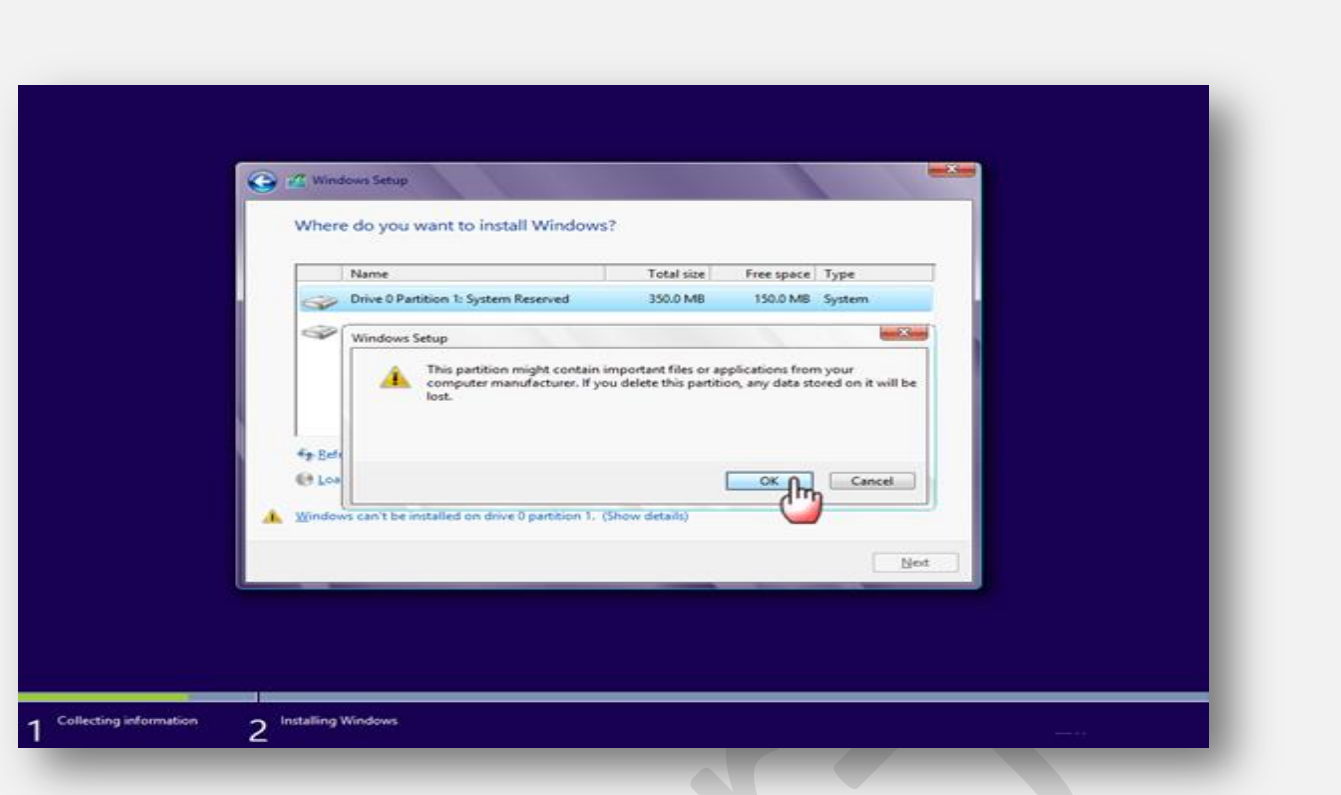

أصبح لدينا قرص مكون من جزء واحد غير مقسم عكن تقسيم القرص لاحقا لأكثر من قسم من داخل النظام وبنفس الطريقة المعروفة في نظام ويندوز ٧ اضغط التالي ليبدأ التثبيت:

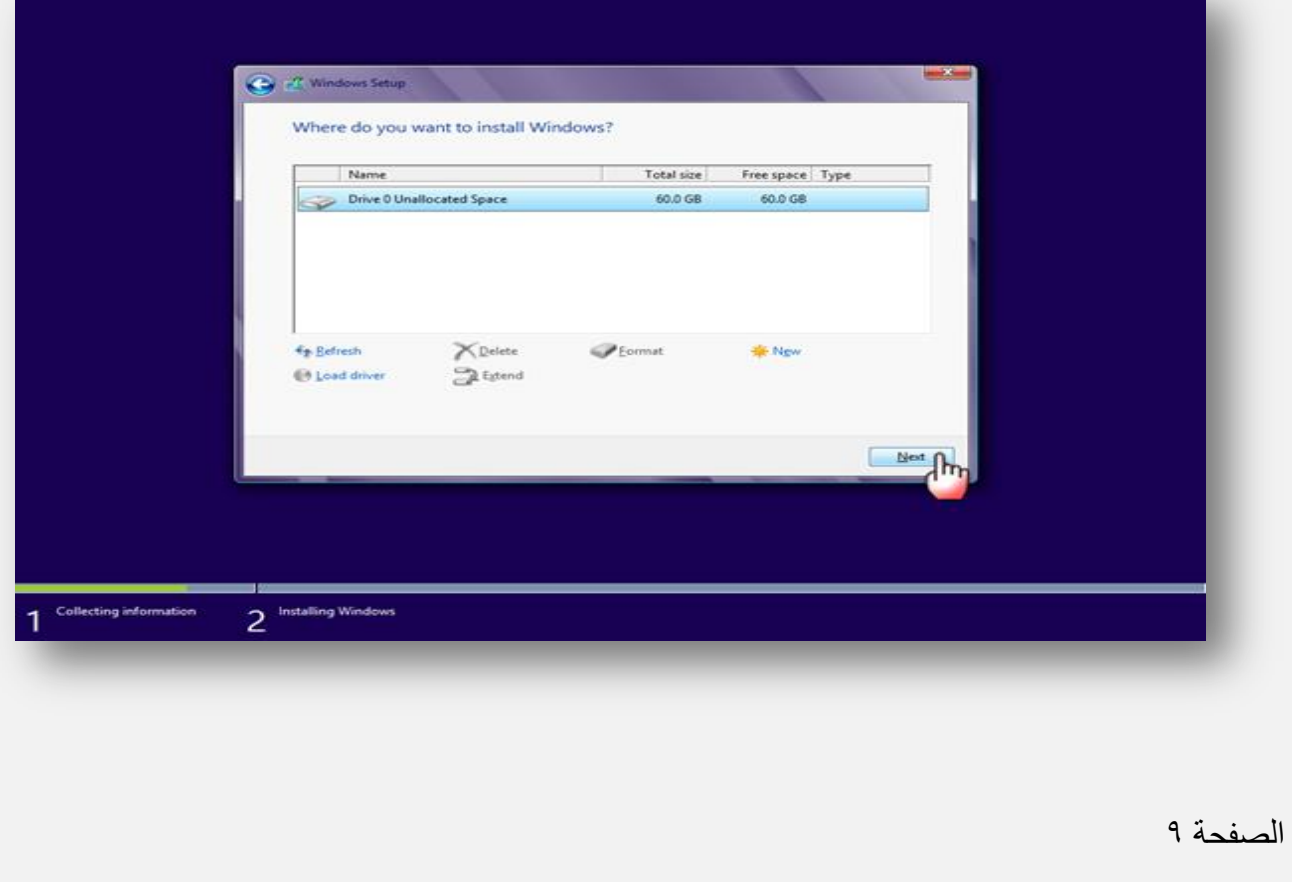

الآن بد التثبيت الفعلي بعد اكمال الاعدادات والخيارات المطلوبة لاحظ لا فرق بين الطريقة وطريقة نظام ويندوز ٧ الفروق بين النظامين تبدو مع الوقت محدودة وشكلية في أغلبها العملية تأخذ بضع دقائق حسب مواصفات الجهاز

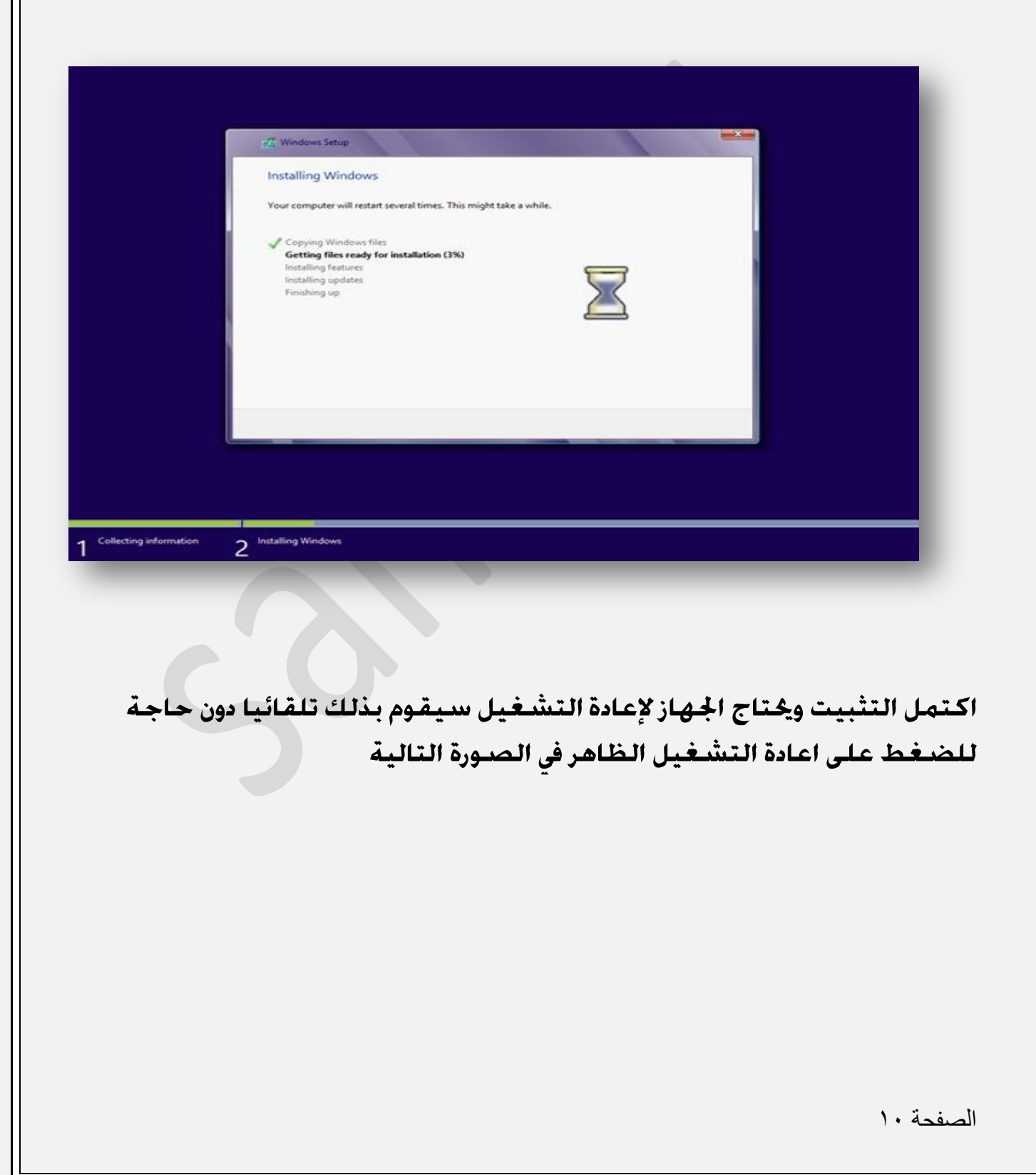

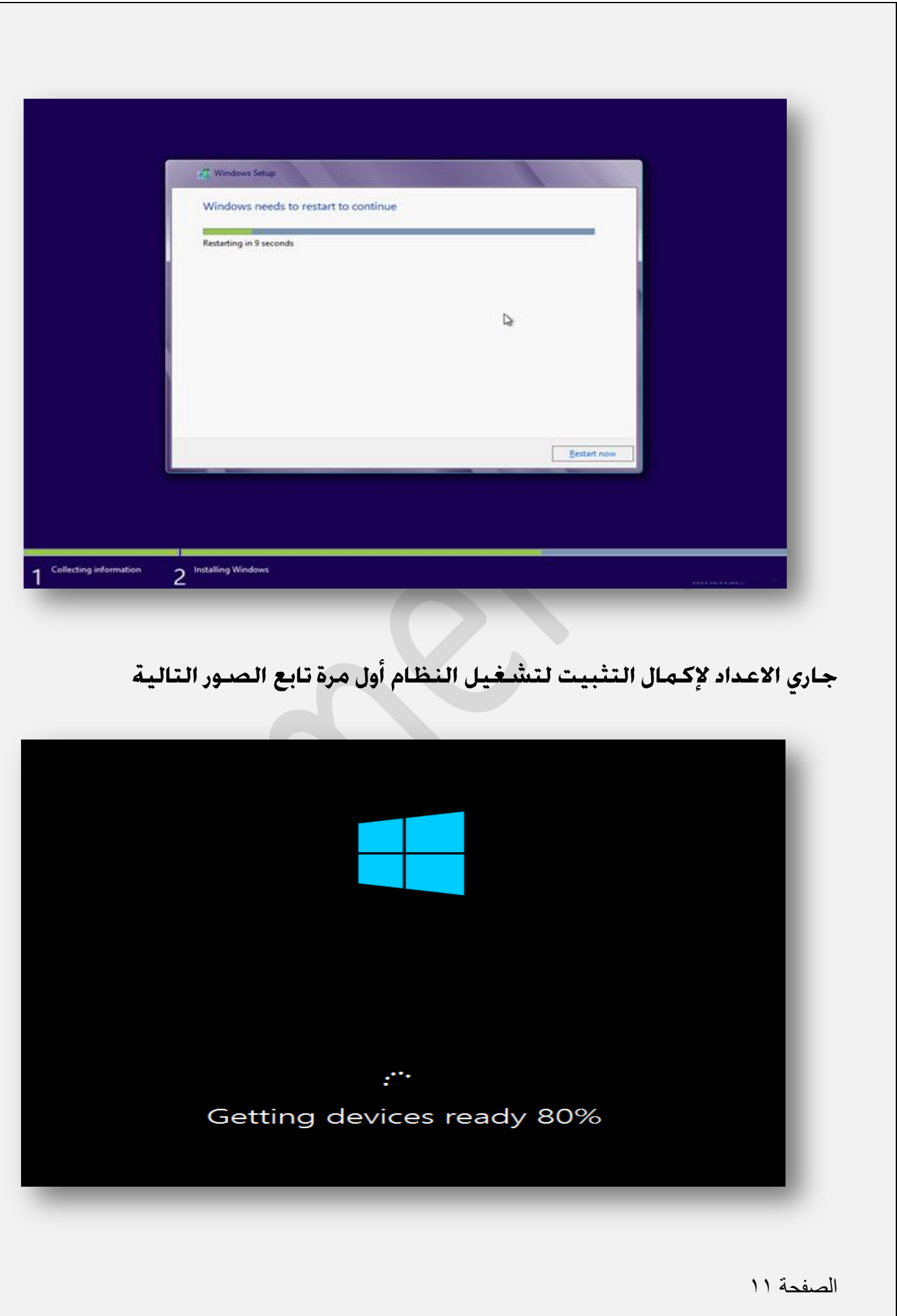

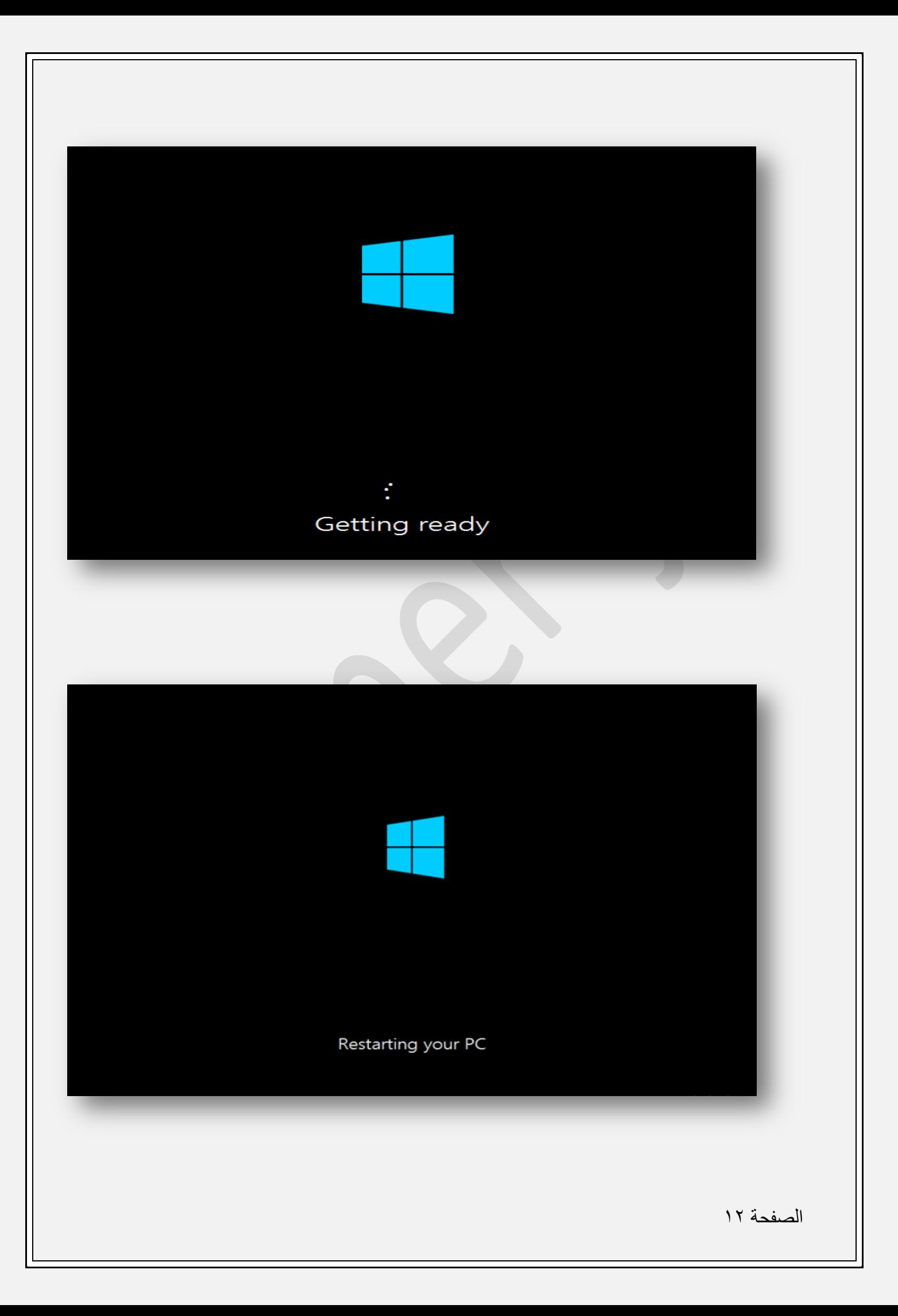

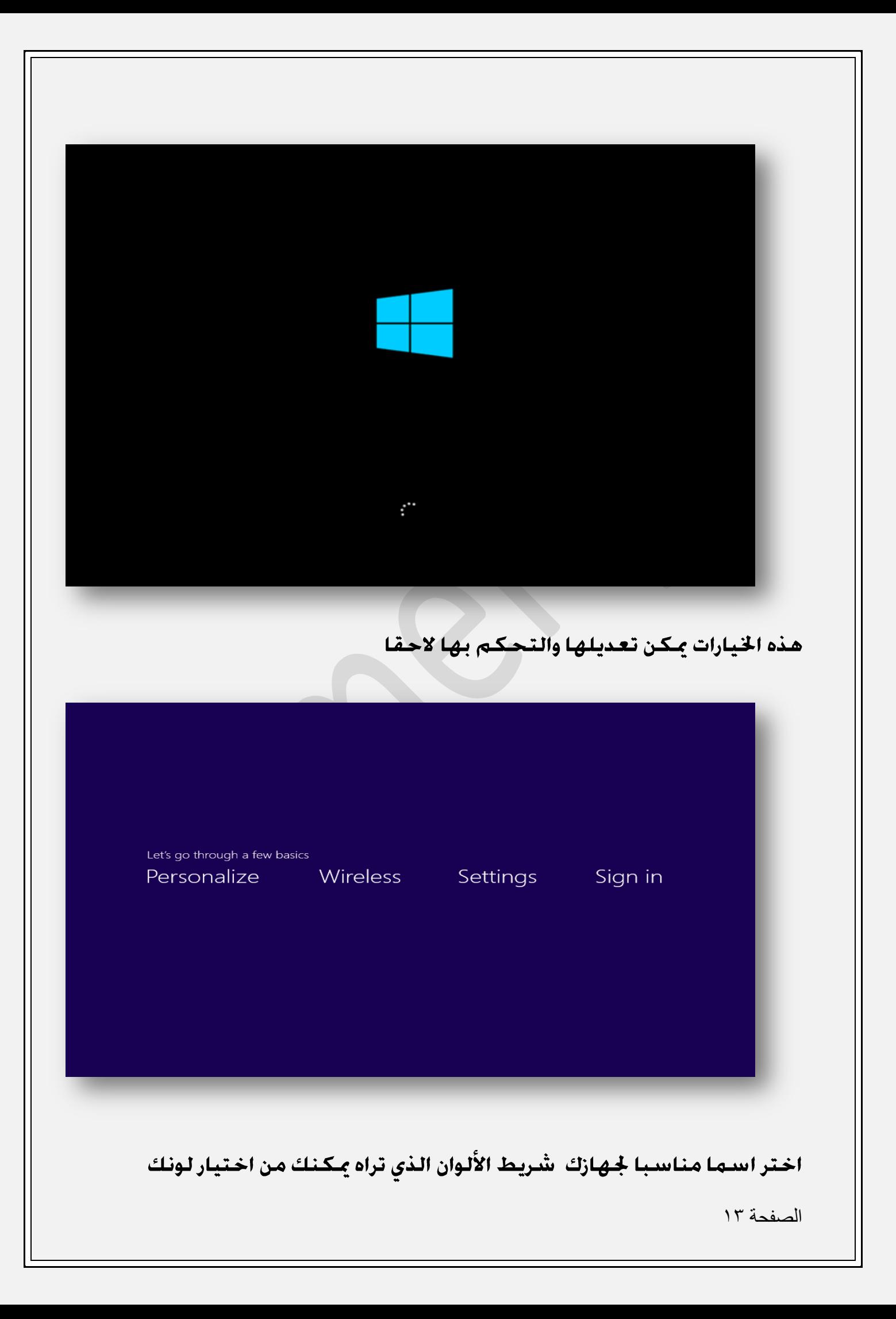

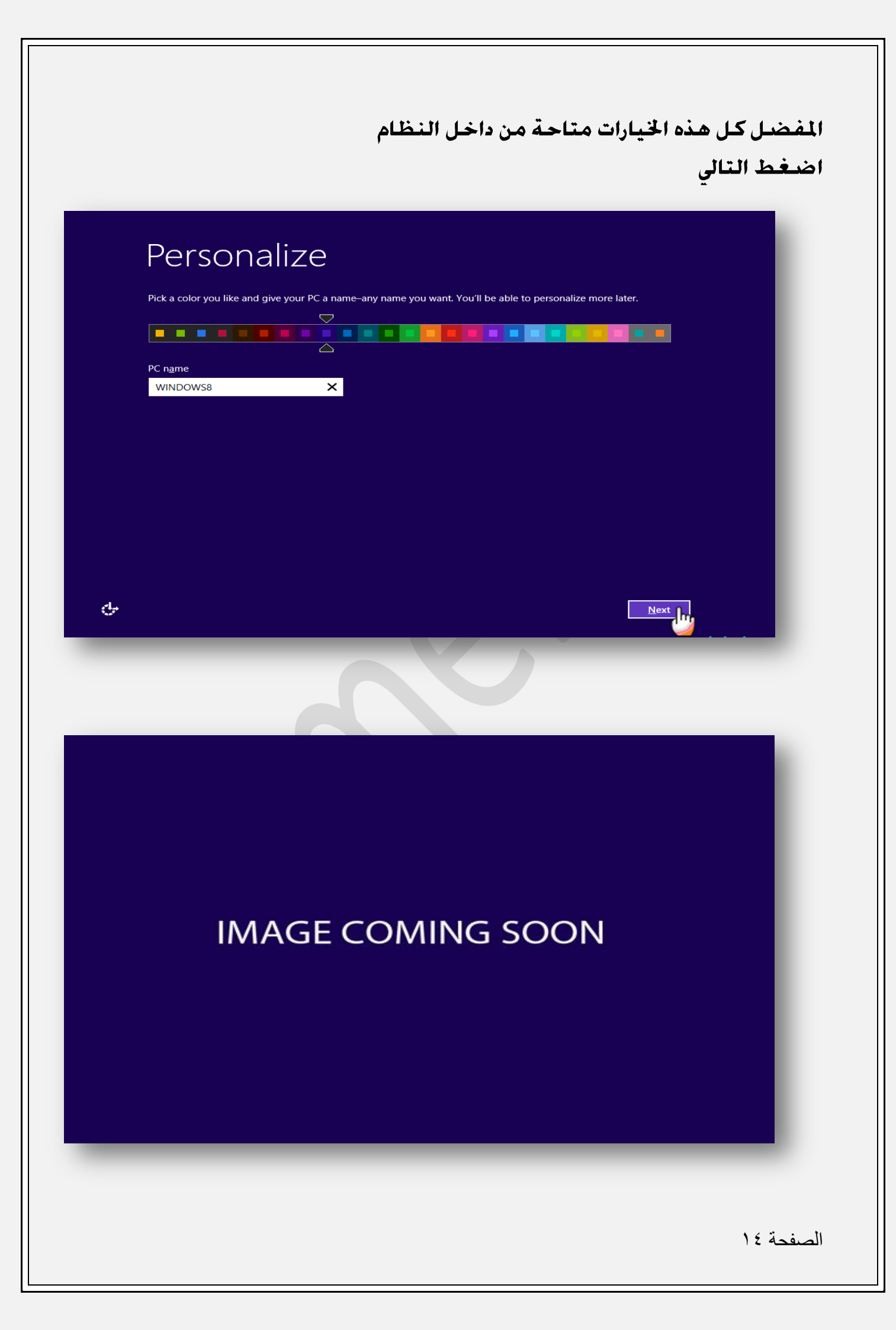

#### اضغط على الاعداد السريع فى الأسفل

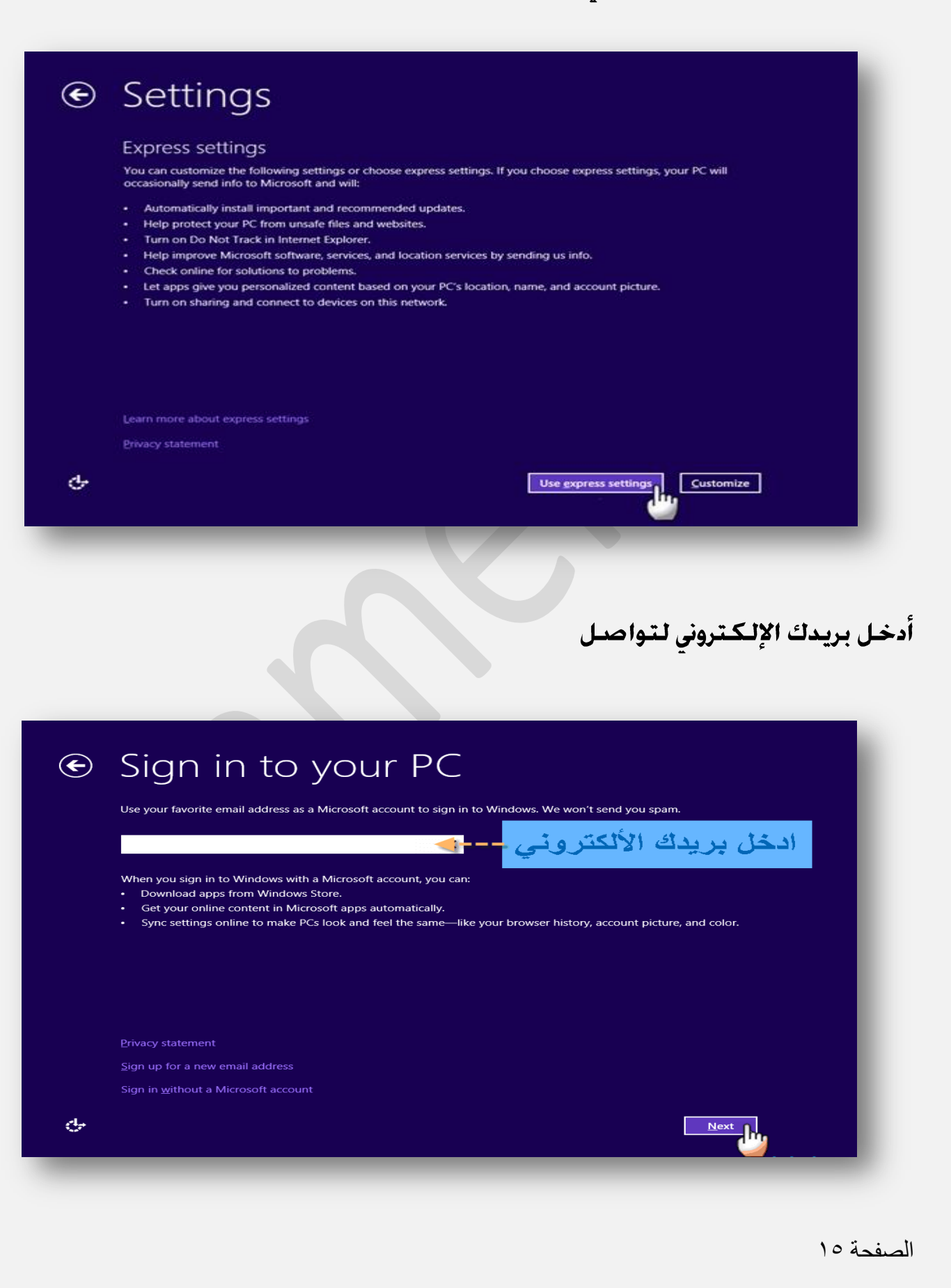

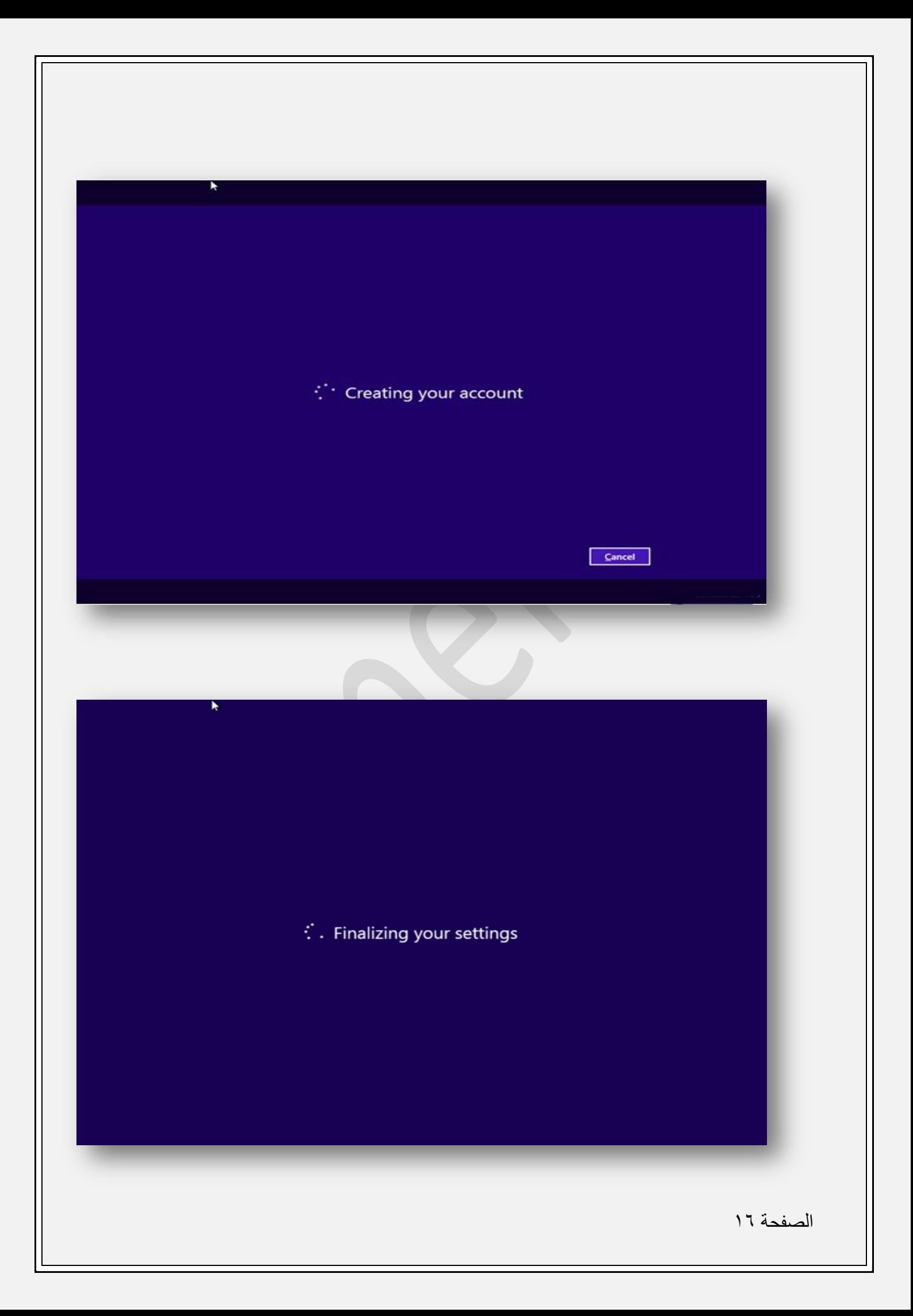

# We're getting your PC ready

This will take a few minutes

والآن وصلنا لواجهة النظام الرئيسية

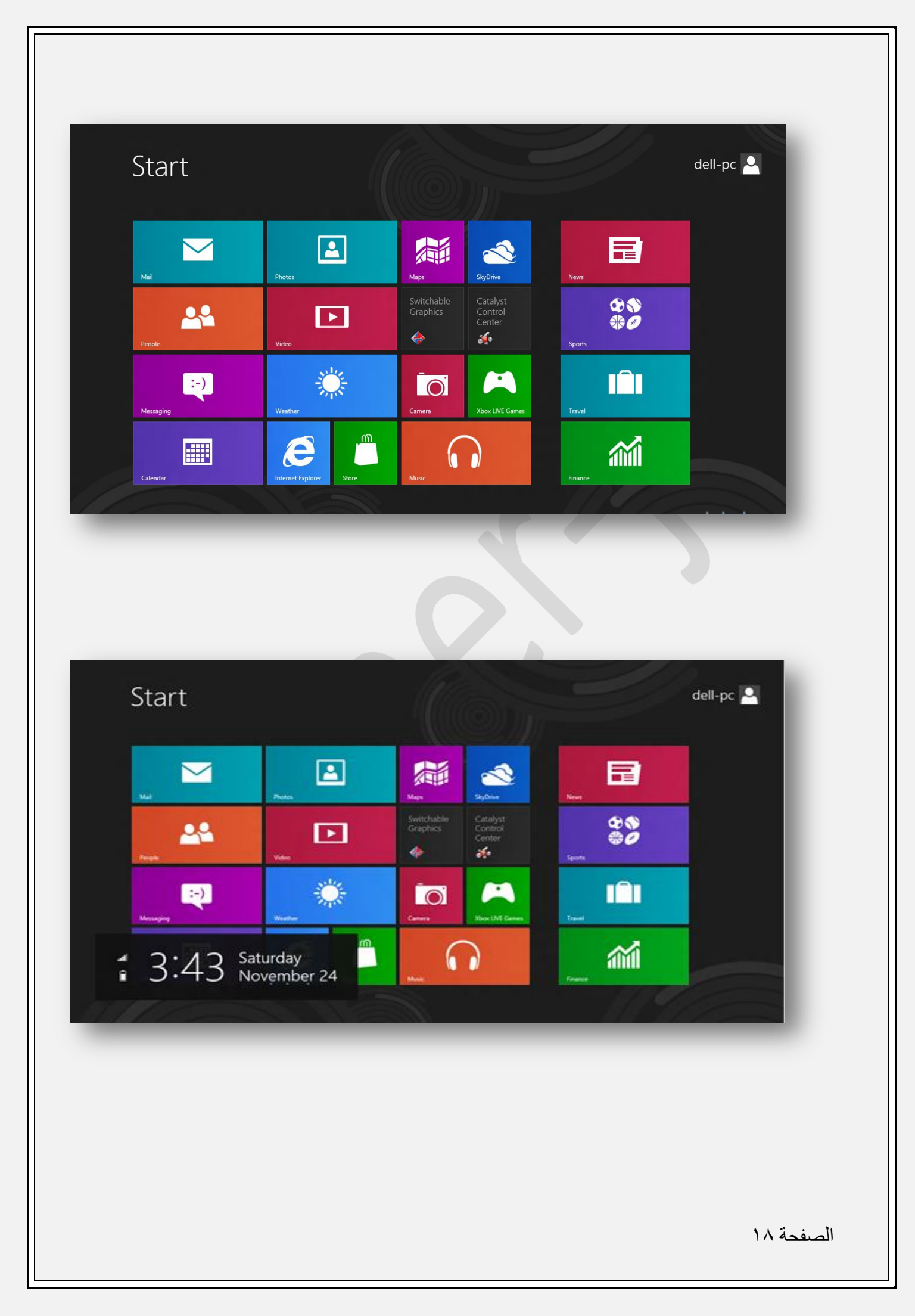

### **مبروك عليك النظام الجديد**

معلومات عامة

هنالك ثلاث اصدارات رسمية وهى :

Windows 8 : هـذه الـنـسـخـة الأسـاسـيـة ... ( مـثـل نـسـخـة الـويـنـدوز ۷ هـوم بـر<del>ي</del>ـيـوم) ..

**Windows 8 Pro Windows 7 ultimate**

**Windows 8 RT** متوفرة على الاجهزة الكفية .. وسوف تكون منصبه عليها .. هذه النسخة فقط مخصصه للأجهزة الكفية و الأجهزة الصغيرة (مثل الهواتف الذكية) ..

هنالك نسخة الـ enterprise ولكن لم يعلن عنها بعد .. فمن المكن أن تقرر مايكروسـوفت إما أن تكـون هـذه الـنـسـخـة خـاصـة لـفـئـه مـعـيـنـه (مـثـل شـركـات ) ..

وشكرا

**samer jasem** 

نسألكم الدعاء